# **XGIMI řady MoGo přenosný projektor**

## Uživatelská příručka

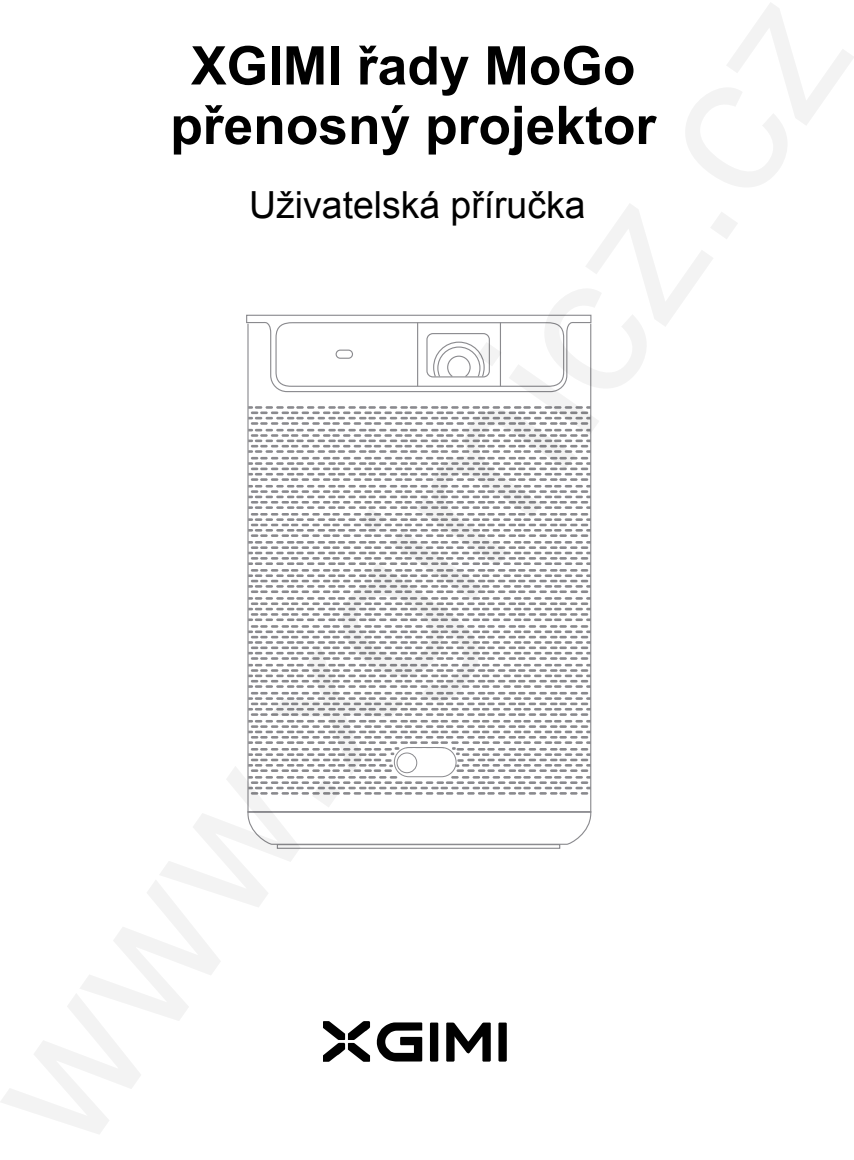

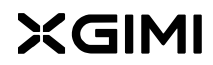

#### Ovládání a vstupy/výstupy

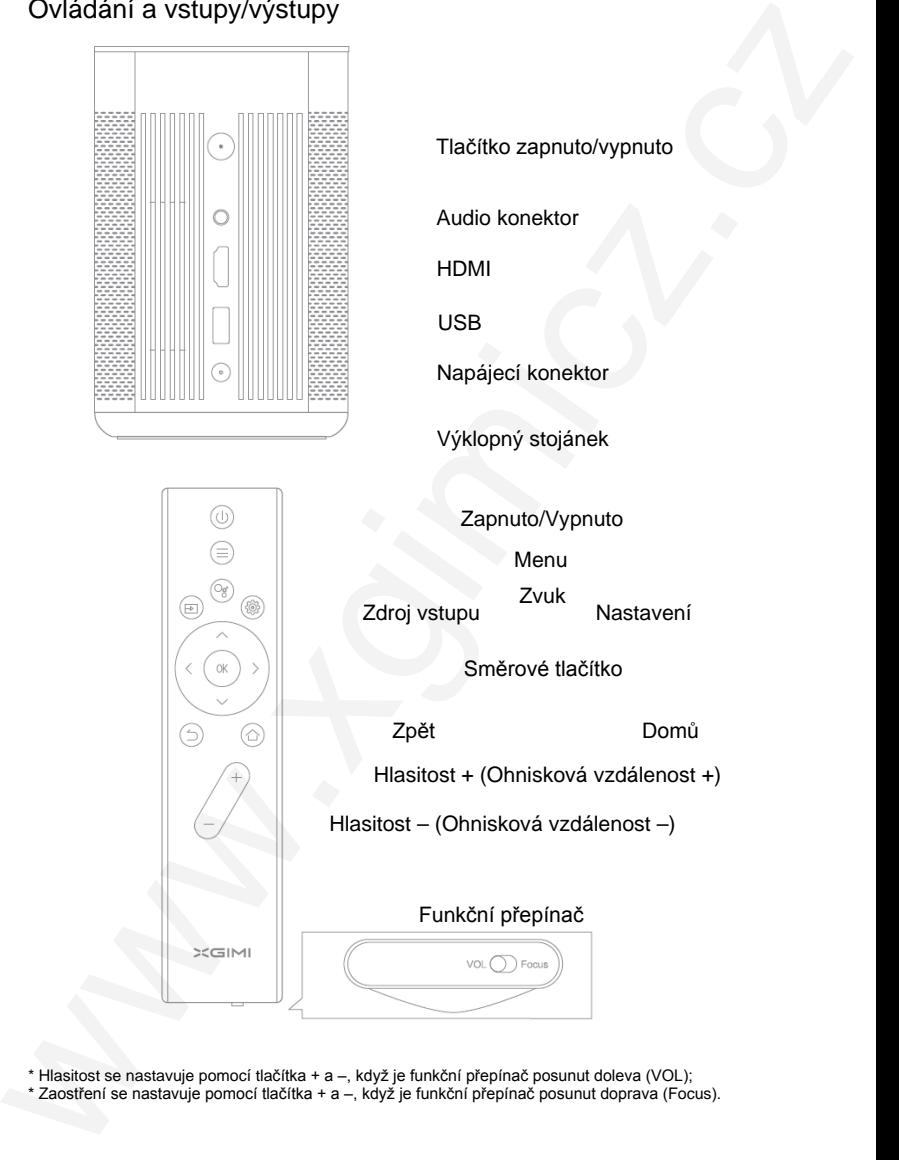

\* Hlasitost se nastavuje pomocí tlačítka + a –, když je funkční přepínač posunut doleva (VOL);

\* Zaostření se nastavuje pomocí tlačítka + a –, když je funkční přepínač posunut doprava ( Focus).

## **D**  Zapnutí/Vypnutí projektoru

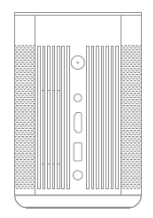

Pro zapnutí stiskněte tlačítko zapnuto/vypnuto po dobu 2 sekund a projektor se zapne.

Pro vypnutí stiskněte tlačítko zapnuto/vypnuto po dobu 5 sekund a projektor se vypne.

## **fl**  Spárování s dálkovým ovladačem

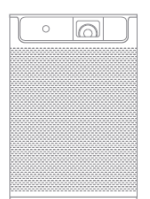

Přidržte dálkový ovladač blízko projektoru, nejvíce 10 cm daleko a stiskněte současně tlačítka Domů (ikona domečku) a Zpět (ikona zpětné šipky). Když kontrolka začne blikat, znamená to, že dálkový ovladač přešel do režimu spárování a tlačítka mohou být uvolněna. Zazníli zvukový signál, znamená to, že došlo k úspěšnému spojení. War approximation in Frojektoru<br>
Pro zapnuti stiskněte tlačitko zapnudovypnuto po<br>
obbu 2 sekund a projektor se zapne.<br>
Pro vypnuti stiskněte tlačitico zapnutovypnuto po<br>
obbu 3 sekund a projektor se vypne.<br>
Pro vypnuti

10 cm Pokud spárování selhalo, opakujte uvedené kroky znova po 30 sekundách.

#### **3** Popis funkce dálkového ovladače

#### **Zaostření**

Automatické ostření se aktivuje posunutím **funkční**ho **přepínače** ve spodní části dálkového ovladače doprava (Focus). Zaostření pak lze nastavit pomocí tlačítka **Hlasitost +/–**. Funkce zaostření se vypne, posunutím **funkční**ho **přepínače** doleva (VOL), tlačítko **Hlasitost +/–** bude opět ovládat hlasitost projektoru.

#### **Funkce tlačítka Nastavení**

Pro přístup k funkci nastavení krátce stiskněte tlačítko **Nastavení** (ikona ozubeného kolečka).

#### **I)** Automatické ostření / ostření pomocí dálkového ovládání

Je-li zapnuta funkce automatického ostření, snímek se automaticky upraví při zapnutí projektoru nebo při přenesení projektoru na jiné místo.

Automatické ostření lze aktivovat přepínačem na spodní straně dálkového ovladače. Při posunutí přepínače doprava (Focus) lze potom pomocí tlačítek **Hlasitost +/–** také zaostření upravit.

### **II** Google Assistant

Google Assistant lze aktivovat stisknutím tlačítka **Zvuk** (ikona bublinek) na dálkovém ovladači. Prostřednictvím Google Assistant můžete využít hlasové ovládání a snadno se dostanete k filmovému, televiznímu a hudebnímu zdroji. Funkce tlačitka Nastavení<br>
Pro přistup k funkci nastavení krátce stiskněte tlačitko Nastavení (ikona<br>
ozubeného kolečka).<br>
21. Automatické ostření / ostření pomocí dálkového ovládání<br>
veliz apnutí projektoru nebo při přene

## **6** Režim Bluetooth reproduktoru

Pro použití projektoru jako přenosného Bluetooth reproduktoru přepněte projektor do režimu reproduktoru Bluetooth - **Bluetooth speaker mode**;

V nastavení systému vyberte **remote control and accessory** (dálkové ovládání a příslušenství) a **add new device** (přidat nové zařízení);

Vyhledávejte **P\_FHD\_2020** pomocí Bluetooth v mobilního zařízení, připojte se k projektoru a přehrávejte si skladby.

### **II** Nastavení

Projektor a obraz nastavte pomocí dálkového ovladače stisknutím tlačítka **Nastavení** (ikona ozubeného kolečka).

Konkrétní funkce různých nastavení jsou uvedeny na následující stránce:

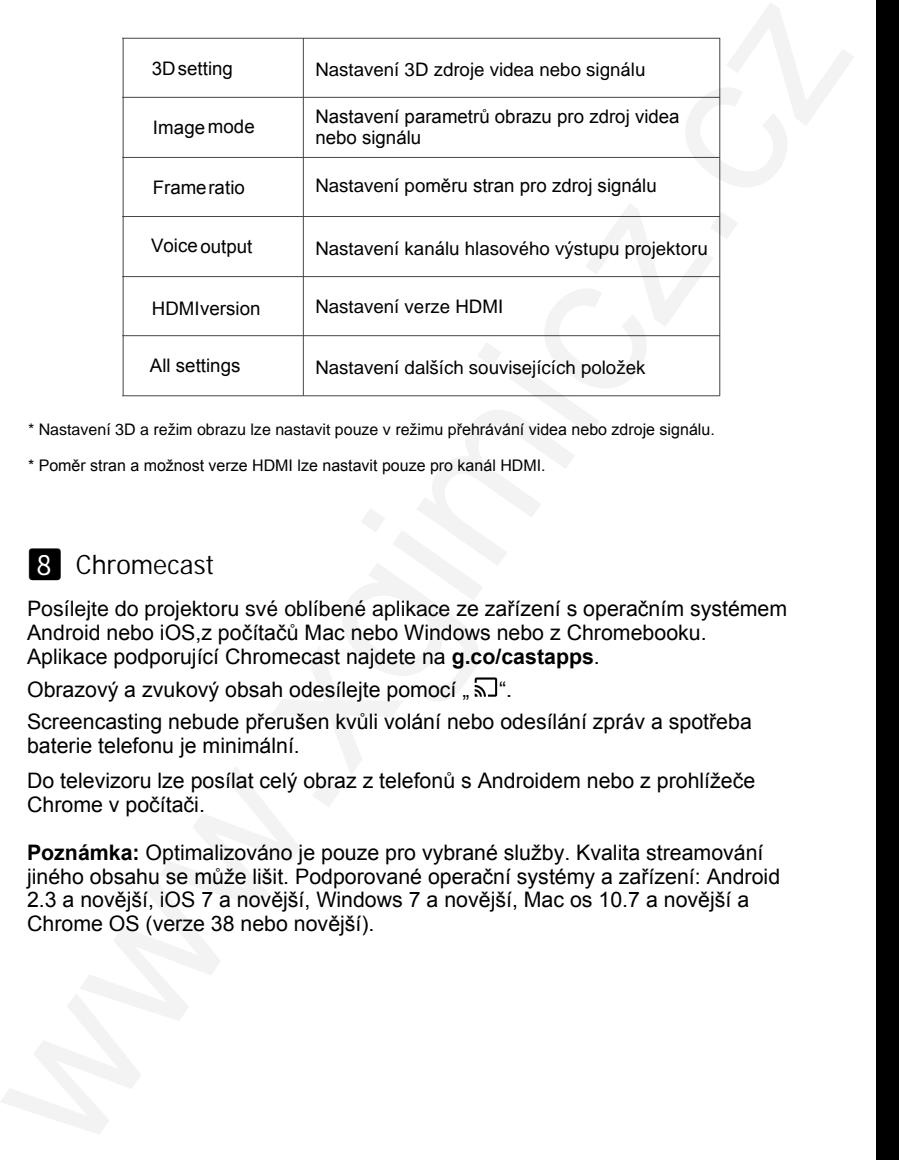

\* Nastavení 3D a režim obrazu lze nastavit pouze v režimu přehrávání videa nebo zdroje signálu.

\* Poměr stran a možnost verze HDMI lze nastavit pouze pro kanál HDMI.

#### **B** Chromecast

Posílejte do projektoru své oblíbené aplikace ze zařízení s operačním systémem Android nebo iOS,z počítačů Mac nebo Windows nebo z Chromebooku. Aplikace podporující Chromecast najdete na **g.co/castapps**.

Obrazový a zvukový obsah odesílejte pomocí  $\sqrt{2}$ 

Screencasting nebude přerušen kvůli volání nebo odesílání zpráv a spotřeba baterie telefonu je minimální.

Do televizoru lze posílat celý obraz z telefonů s Androidem nebo z prohlížeče Chrome v počítači.

**Poznámka:** Optimalizováno je pouze pro vybrané služby. Kvalita streamování jiného obsahu se může lišit. Podporované operační systémy a zařízení: Android 2.3 a novější, iOS 7 a novější, Windows 7 a novější, Mac os 10.7 a novější a Chrome OS (verze 38 nebo novější).

### **I)** Pokyny k nabíjení

Zařízení by mělo být nabíjeno oficiálním standardizovaným adaptérem.

Při nabíjení v zapnutém stavu se doba nabíjení prodlouží.

Připojte nabíjecí adaptér do vypnutého projektoru, červeně blikající kontrolka informuje o nabíjení, zatímco zelená kontrolka znamená, že je baterie plně nabitá (kontrolka zhasne za 10 sekund po zapnutí).

V případě dlouhodobého nepoužívání by mělo být zařízení nejprve plně nabito. Při odpojeném nabíjecím kabelu by se mělo na 5 sekund stisknout tlačítko **Zapnuto/Vypnuto**, aby se projektor dostal do režimu ochrany baterie (v tomto režimu nelze zařízení spustit pomocí dálkového ovládání). Zařízení musí být nabíjeno nejméně jednou za 3 měsíce, aby se zabránilo nevratné ztrátě kapacity baterie nebo její poškození, které bývá způsobeno nízkým stavem baterie způsobené jejím samovybíjením po příliš dlouhé době skladování.  $\noindent {\bf 27} \begin{tabular}{l} \bf 27} \end{tabular} \begin{tabular}{l} \bf 28} \end{tabular} \begin{tabular}{l} \bf 28} \end{tabular} \begin{tabular}{l} \bf 28} \end{tabular} \begin{tabular}{l} \bf 28} \end{tabular} \begin{tabular}{l} \bf 28} \end{tabular} \begin{tabular}{l} \bf 28} \end{tabular} \begin{tabular}{l} \bf 28} \end{tabular} \begin{tabular}{l} \bf 28} \end{tabular} \begin{tabular}{l} \bf 28} \end{tabular} \begin{tabular}{l} \bf$ 

### **10** Aktualizace systému

Systém lze aktualizovat pouze s alespoň 50% nabitím baterie nebo při připojení k napájení.

#### Online aktualizace

Online aktualizaci lze provést nastavením systému.

## Důležitá preventivní opatření

#### Správný způsob použití projektoru:

Nemiřte objektivem do očí! Silným světlem projektoru může být způsobeno poranění očí.

Neblokujte přívod/odvod proudícího vzduchu u projektoru, aby nedošlo k poškození vnitřních elektronických součástek způsobených běžnou poruchou při neodvádění tepla ze zařízení.

Neotírejte přímo objektiv pomocí čisticích prostředků včetně papíru a hadříku atd. Zabráníte poškození čočky. Prach na povrchu čočky vyčistěte foukáním čistého vzduchu.

Zařízení nemyjte chemikáliemi, čisticími prostředky ani jinými tekutinami, abyste zabránili korozi desek plošných spojů dešťovou vodou, vlhkostí nebo minerálními tekutinami.

- Uchovávejte přístroj, jeho součásti a příslušenství mimo dosah dětí.
- Zajistěte, aby byl přístroj používán v suchém a větraném prostředí.
- Neskladujte přístroj na přehřátém nebo podchlazeném místě, protože extrémní teploty zkracují životnost elektronických zařízení. Přípustné prostředí pro skladování a používání zařízení je v prostředí od 0 °C do 40 °C.
- Neumisťujte při vysoušení zařízení do žádného topného zařízení (jako je sušička a mikrovlnná trouba atd.).
- Nepokládejte na zařízení ani na jeho záda žádné předměty, aby nedošlo k jeho poškození.
- Nevyhazujte zařízení do výšky, nevystavujte jej nárazům ani prudkým vibracím, aby nedošlo k poškození vnitřní desky s obvody.
- Nepokoušejte se zařízení sami rozebírat či sestavovat. V případě jakýchkoli problémů se obraťte na servis XGIMI.
- Neopravujte žádný produkt sami. V případě selhání normálního provozu zařízení nebo jakéhokoliv komponentu se neprodleně poraďte s prodejním servisem XGIMI nebo jej zašlete do servisu k opravě. • Uchovávejte přístroj, jeho součásti a přístušenství mimo dosah dětí.<br>• Zajističe, aby byl přístroj pozižíván v suchém a větném prostředí.<br>• Neskladujte přístroj na přehřátém nebo podchlazeném místě, protože extrémní te
	- Pokud je baterie nahrazena nesprávným typem, hrozí nebezpečí výbuchu.

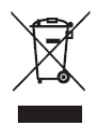

OCHRANA ŽIVOTNÍHO PROSTŘEDÍ EU:

Elektrické produkty by neměly být likvidovány s domácím směsným odpadem. Obraťte se na místní úřad a zjistěte si, kde jsou nejbližší sběrné dvory nebo recyklační kontejnery.

Chengdu XGimi Technology Co., Ltd.

BuildingA4TianfuSoftwareParkHigh-techzone,ChengduChina www.xgimi.com/enservice@xgimi.com

**Distributor pro Českou republiku a Slovenskou republiku:** Sunnysoft s.r.o. Kovanecká 2390/1a, 190 00 Praha 9 www.sunnysoft.cz